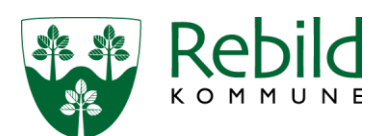

# **Vejledning om brug af GE WEB Indberetning af pejlinger for almene vandværker**

Åben linket på Rebild Kommunes hjemmeside eller gå ind på [vandforbrug.rebild.dk](http://vandforbrug.rebild.dk/WebAppSelector.aspx)

# **Login første gang**

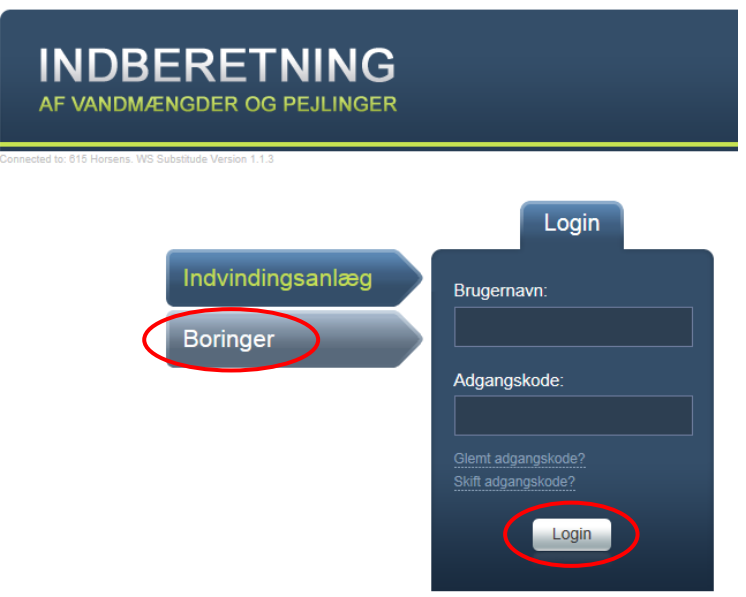

I webløsningen klikkes på bjælken Boringer for at indtaste pejlinger.

Kommunen har fremsendt Brugernavn og Adgangskode til første login i brev om indberetning.

# Vælg Login

Skriv herefter din egen e-mailadresse samt en ny adgangskode.

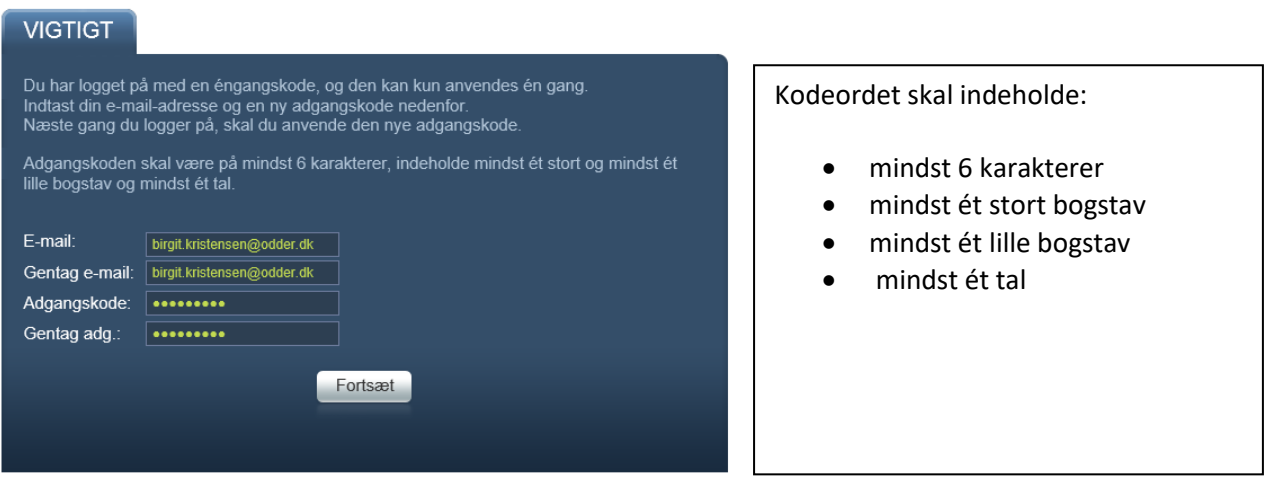

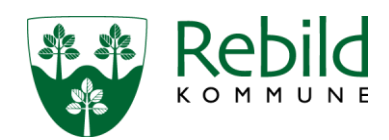

# Vælg Fortsæt

Der bliver herefter sendt en mail til dig med den valgte adgangskode. Adgangskoden skal du benytte fremover – så husk at gemme den til næste gang du skal indberette pejlinger eller vandforbrug.

#### **Login når adgangskode er ændret**

Herefter vil du igen blive bedt om at logge dig ind. Indtast det tildelte Brugernavn (fra Brevet) og din egen valgte adgangskode.

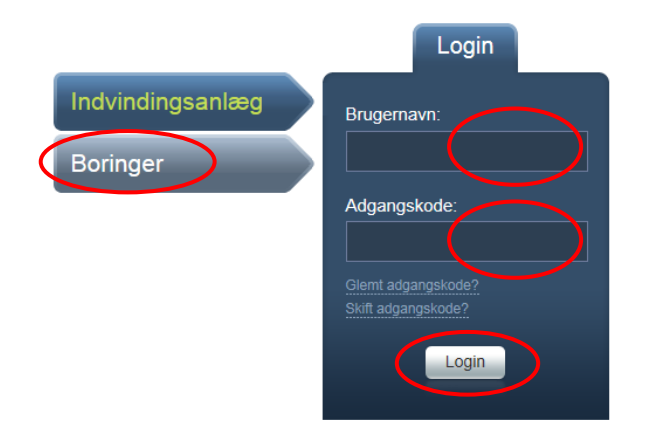

# Vælg Login.

Nu kommer du til liste over boringer, som tilhører vandindvindingsanlægget.

# **Oplysninger om boringerne**

Øverst til højre vises der i den grønne boks nogle anlægsoplysninger for boringen.

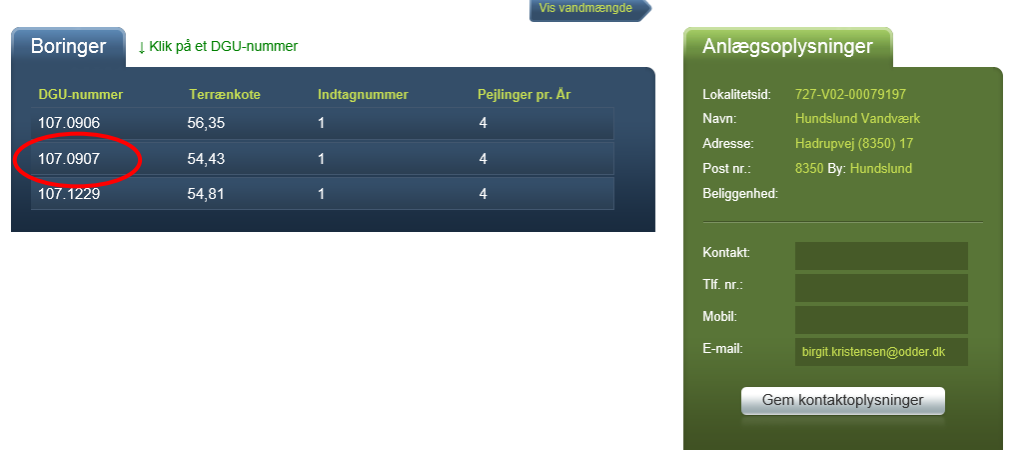

Vælges en af de tilknyttede boringer, vises en boks med de seneste pejlinger.

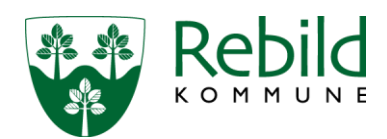

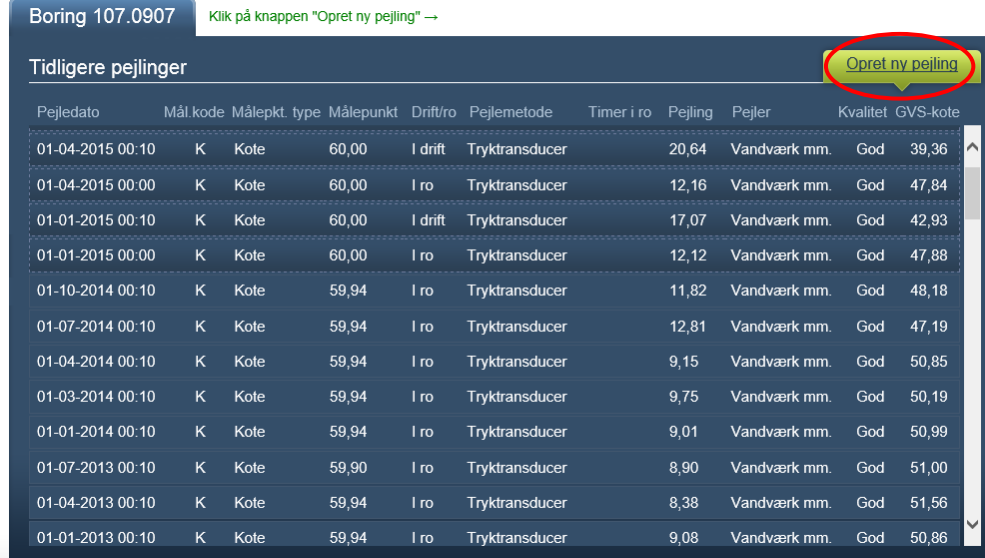

# **Opret ny pejling**

ż

Ved tryk på knappen Opret ny pejling fremkommer denne boks.

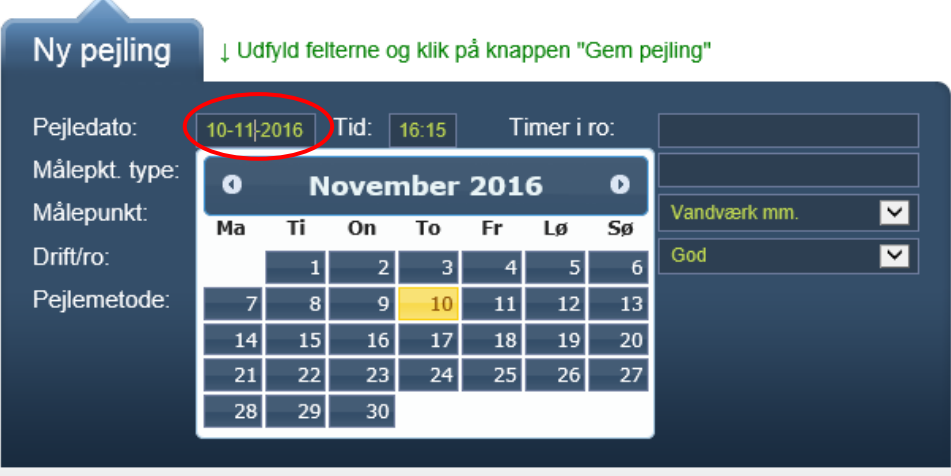

Feltet Pejledato viser dags dato, men du kan vælge en anden dato.

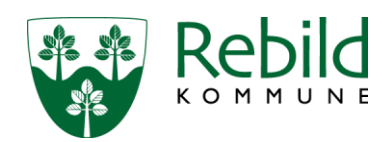

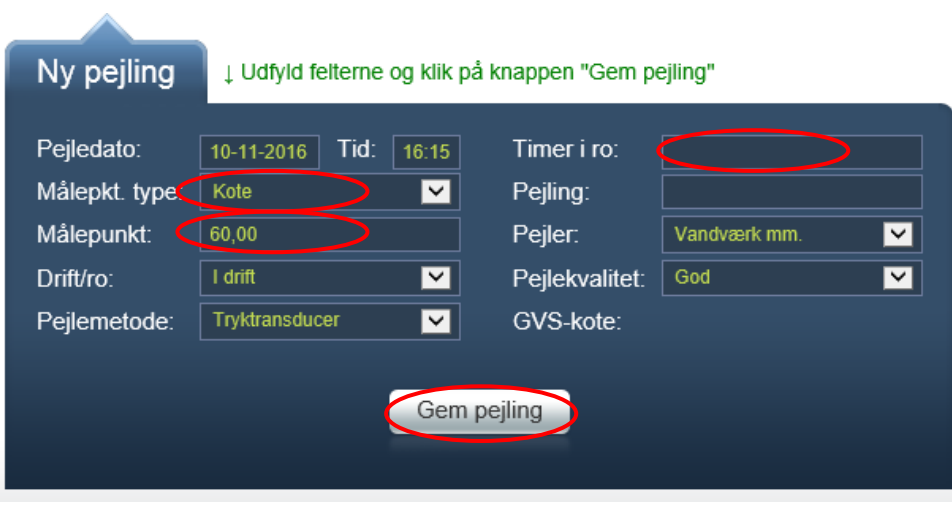

Findes ingen tidligere pejlinger for boringsindtaget, skal du først vælge Målepunktstype (m.u.t., m.o.t., terræn eller kote). Indtast derpå målepunktets relative placering eller kote i meter i feltet Målepunkt.

Findes der tidligere pejlinger for boringsindtaget, udfyldes en række felter automatisk med data som for sidste pejling, men de kan ændres.

Feltet Timer i ro skal ikke udfyldes ved pejling af en boring i drift.

Udfyld de øvrige felter og Gem pejling.